# **1. Aufbau und Navigation**

Die Bedienoberfläche ist in 3 Bereiche gegliedert: XENTRY WIS Fahrzeugkontext und übergreifende Funktionen, einklappbare Funktionsleiste und Anzeigebereich.

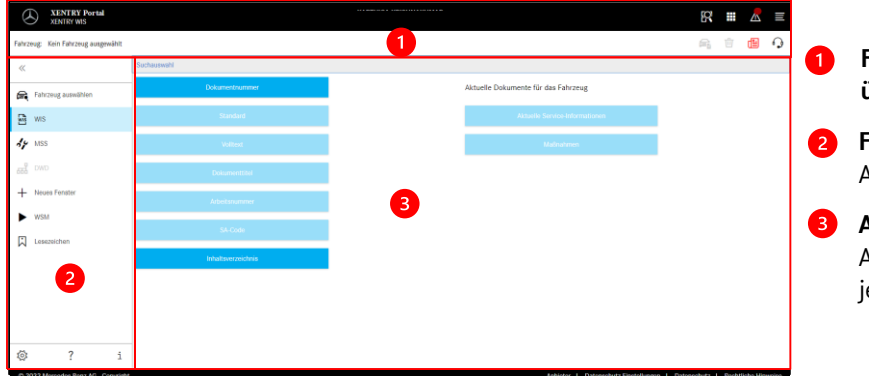

#### **Fahrzeugkontext und übergreifende Funktionen**

- **Funktionsleiste** Auswahl der XENTRY WIS Module
- **Anzeigebereich** Anzeigebereich aller Inhalte zu den jeweiligen XENTRY WIS Funktionen

Hinweis: Alle in diesem Dokument zu sehenden PKW-Screenshots sind auch für Trucks gültig.

# **2. Funktionsleiste mit Hilfe**

Aufruf der verschiedenen XENTRY WIS Module/Funktionen

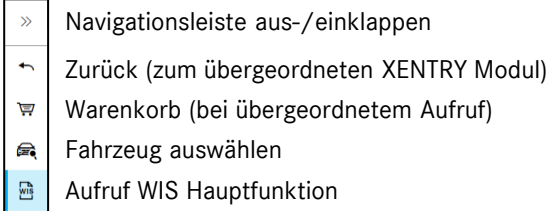

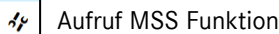

- ᇼ
- Neues XENTRY WIS Fenster/Tab  $\overline{+}$
- $\blacktriangleright$ Aufruf WIS Service Media
- 闪 Verwaltung Lesezeichen
- ಸ್ತ್ರ Benutzereinstellungen
- $\overline{2}$ Aufruf Online-Hilfe
- Systeminformationen

### **3. Benutzereinstellungen**

In den Benutzereinstellungen stellt sich jeder Anwender die gewünschten Sprachen ein. Die Einstellung von Dialogsprache und Dokument-Inhaltssprachen bleiben für ihn in XENTRY WIS gespeichert. Bei den Inhaltssprachen sollten die 3 bevorzugten Sprachen eingestellt werden.

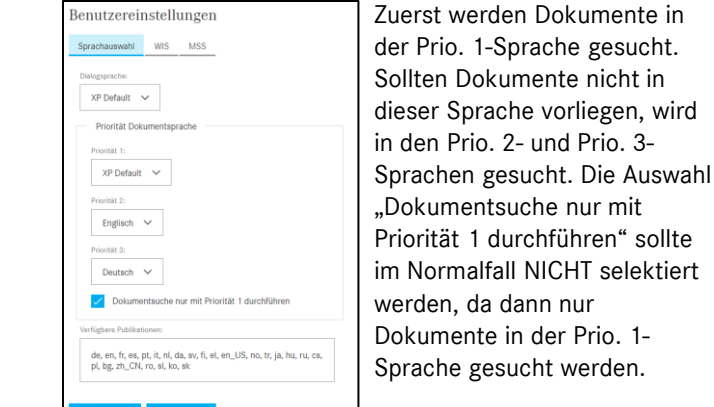

### 4 **4. Hilfefunktion**

Die Hilfefunktion öffnet ein neues Fenster/Tab und beschreibt die Funktionen von XENTRY WIS detailliert.

# **5. Fahrzeugfestlegung**

Sofern XENTRY WIS direkt aus XENTRY Truck aufgerufen wird, muss eine manuelle Fahrzeugfestlegung erfolgen. Wird XENTRY WIS durch andere Applikationen aufgerufen, kann direkt mit der Dokumentsuche fortgefahren werden.

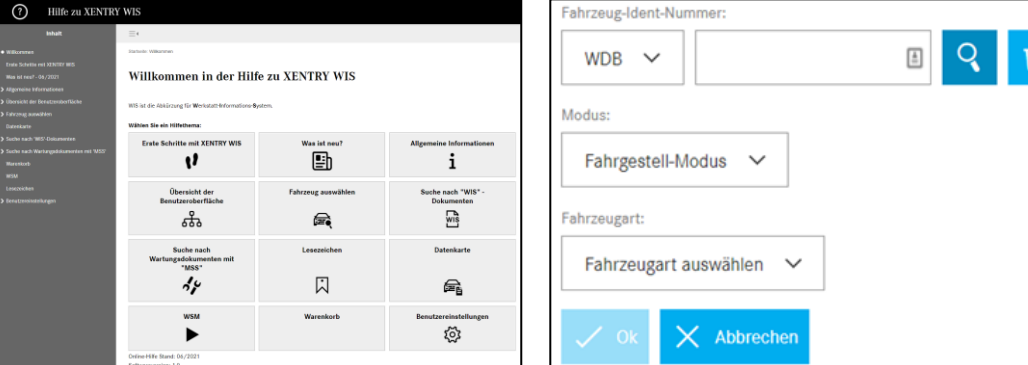

### **6. Anzeigebereich**

022 Mercedes-Benz AG - Copyrigh

Bereich zur Durchführung der spezifischen Funktionen je nach Auswahl aus der Funktionsleiste (hier WIS)

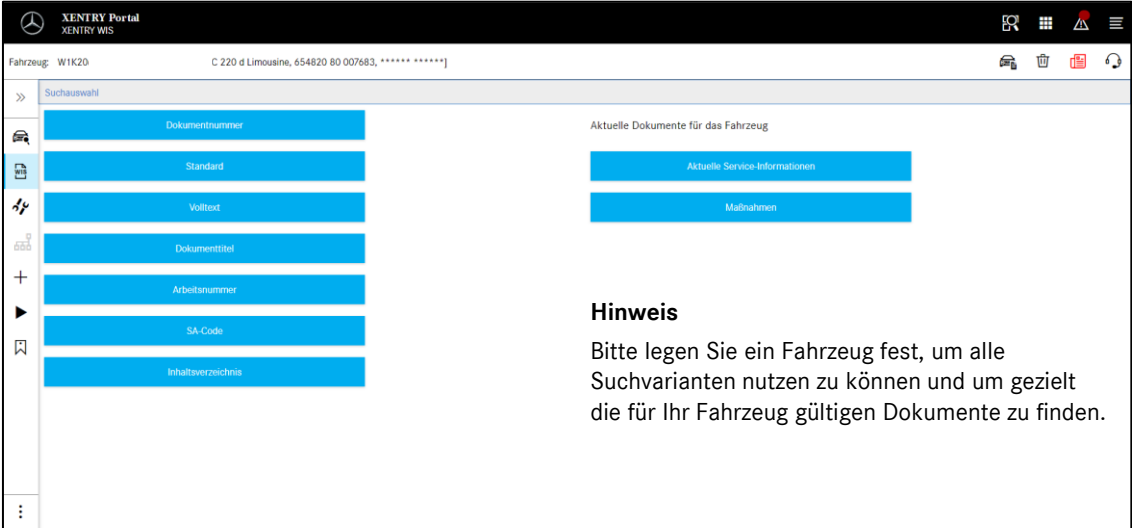

### **7. Lesezeichen Funktion**

Bei Klick auf das Lesezeichen Symbol in der Funktionsleiste wird die Funktion im rechten Bereich aufgerufen. Es erscheint eine Liste aller vom Benutzer gespeicherten Lesezeichen unabhängig vom Fahrzeugkontext. Diese können direkt zur Anzeige gebracht werden.

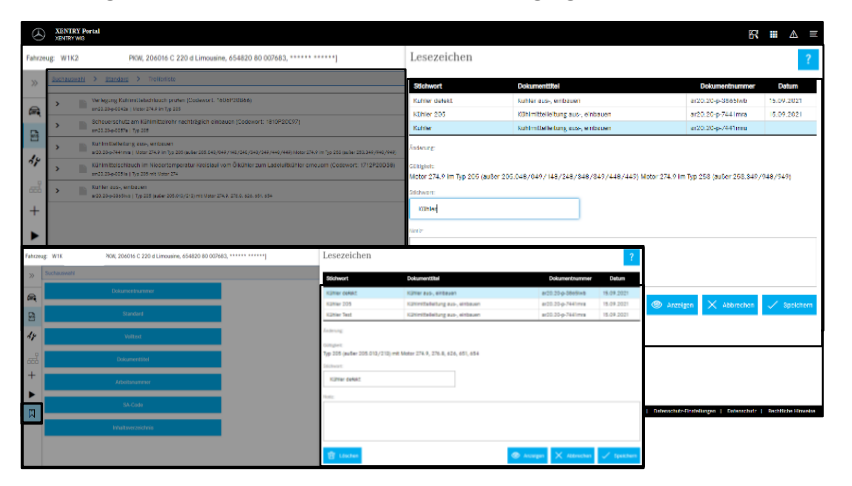

#### **Hinweis**

gelöscht.

sind.

werden.

Lesezeichen können immer direkt bei einer Dokumentanzeige hinterlegt werden und mit einem Stichwort in der Lesezeichenliste gespeichert werden. Gespeicherte Lesezeichen können bei Nichtbedarf über eine Löschfunktion entfernt werden.

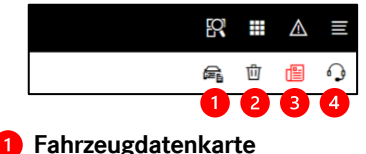

Durch Klick auf das Fahrzeug- Symbol oben rechts wird die Datenkarte zum definierten Fahrzeug angezeigt.

Durch Klick auf den Löschen Button rechts wird der Fahrzeugkontext

Durch Klick auf den "Was ist neu?" Button, wird die Hilfe Seite geöffnet,

der Funktions-auswahl aufgerufen

# **8. Übergreifende Funktionen**

In der Titelleiste oben rechts gibt es übergreifende Funktionen: Anzeige Fahrzeugdatenkarte, Fahrzeugkontext löschen, Neuigkeiten anzeigen und XSF-Ticket erstellen.

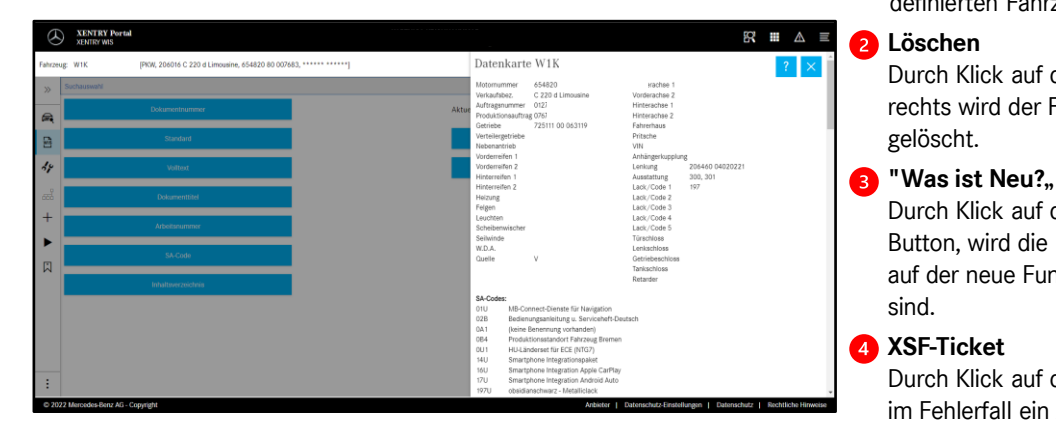

# **9. Maintenance Service System (MSS)**

Bei Klick auf das Werkzeug Symbol in der Funktionsleiste wird das Modul für die Wartungsfunktionen (Annahmeprotokolle, Serviceblätter, Wartungsdokumente) aufgerufen. Das Modul funktioniert nur mit gewähltem Fahrzeugkontext.

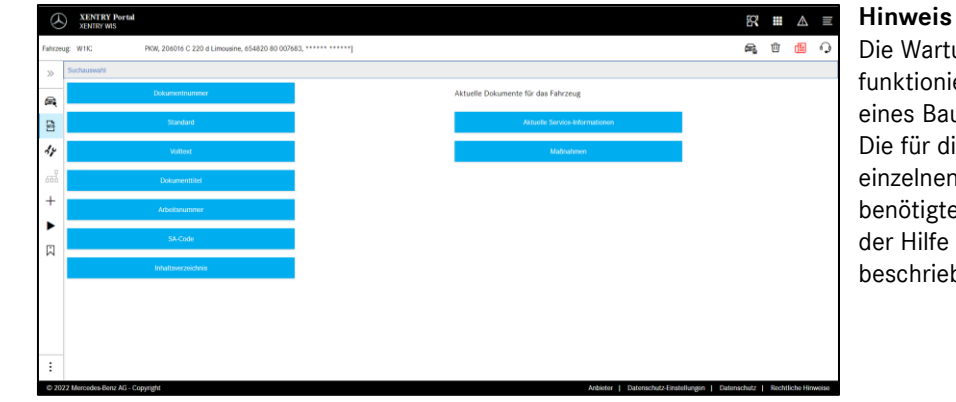

Die Wartungsfunktionen funktionieren auch mit Festlegung eines Baumusters. Die für die Durchführung der einzelnen Wartungsfunktionen benötigten Prozessschritte sind in der Hilfe Funktion detailliert beschrieben.

#### **10. WIS Service Media (WSM)**

Bei Klick auf das Keil Symbol in der Funktionsleiste wird das Modul für die Media Funktionen aufgerufen. Das Modul übernimmt das Baumuster aus dem Fahrzeugkontext. **Hinweis**

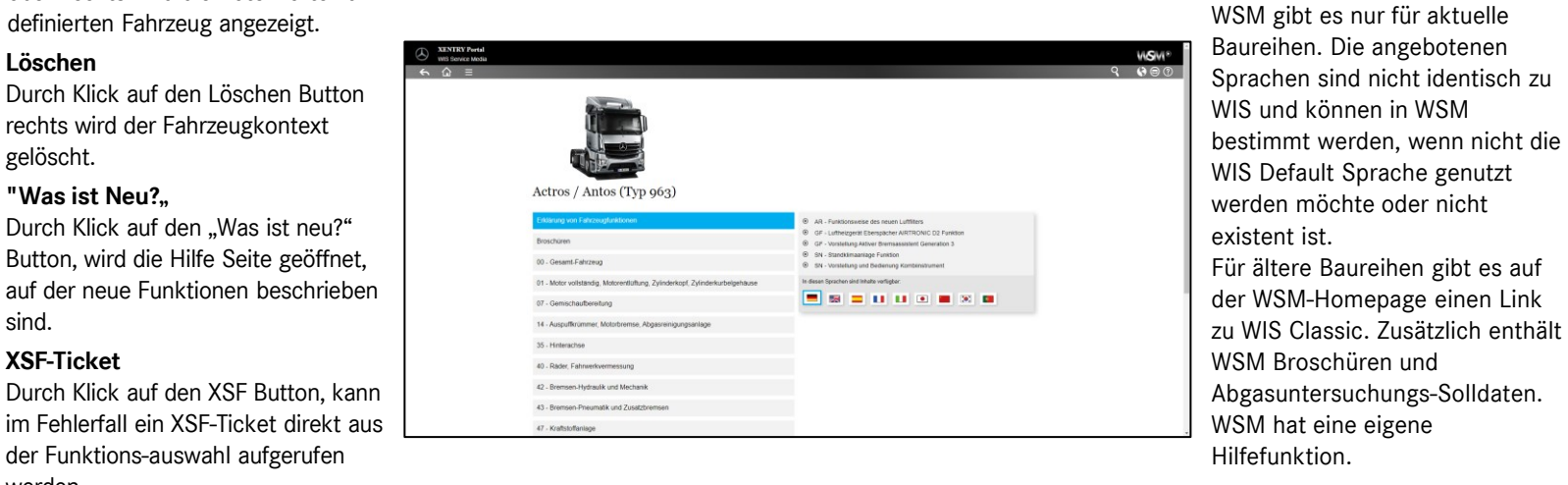

# Mercedes-Benz Trucks you can trust

# Helpcard - XENTRY WIS

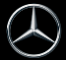